<mark>13</mark> 請按下「Apache」與「MySql」字樣旁的「Start」按鈕<sup>,</sup>如果此時出現「Windows 防火牆」的提醒視窗請點選「允許存取(A)」。

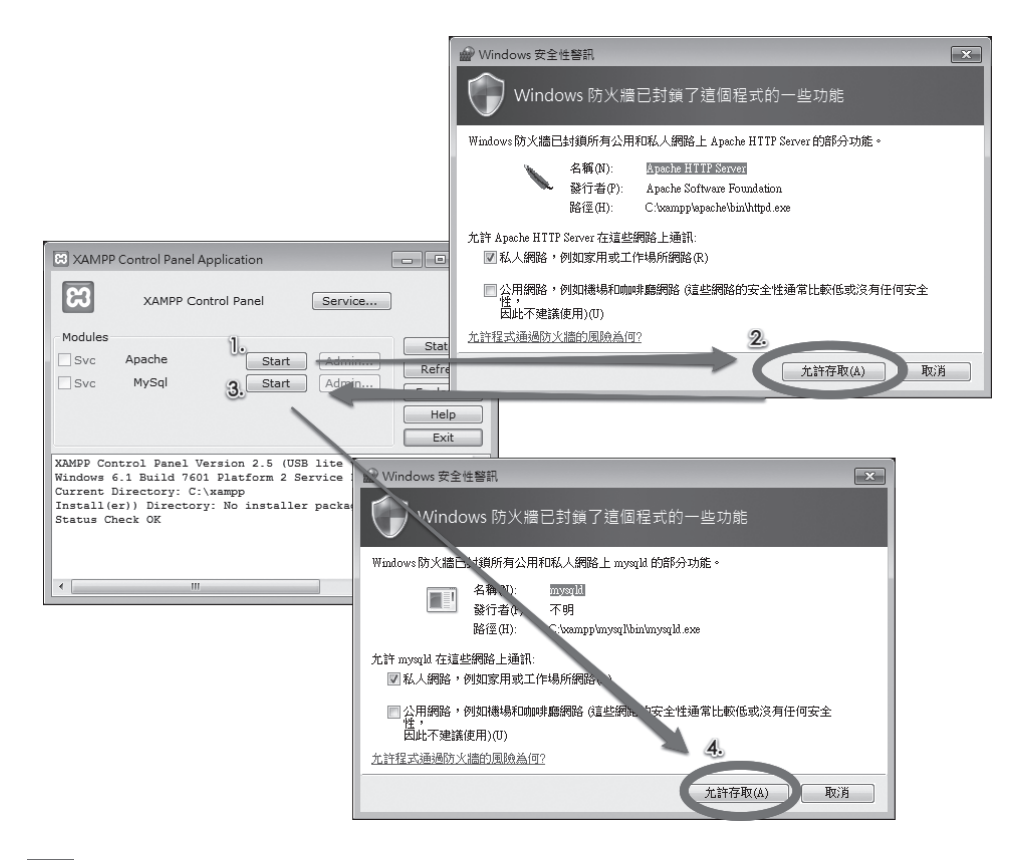

14 請在瀏覽器網址列輸入: http://localhost 或 http://127. 0.0.1, 如果看到下圖 畫面代表 XAMPP 安裝完成囉。

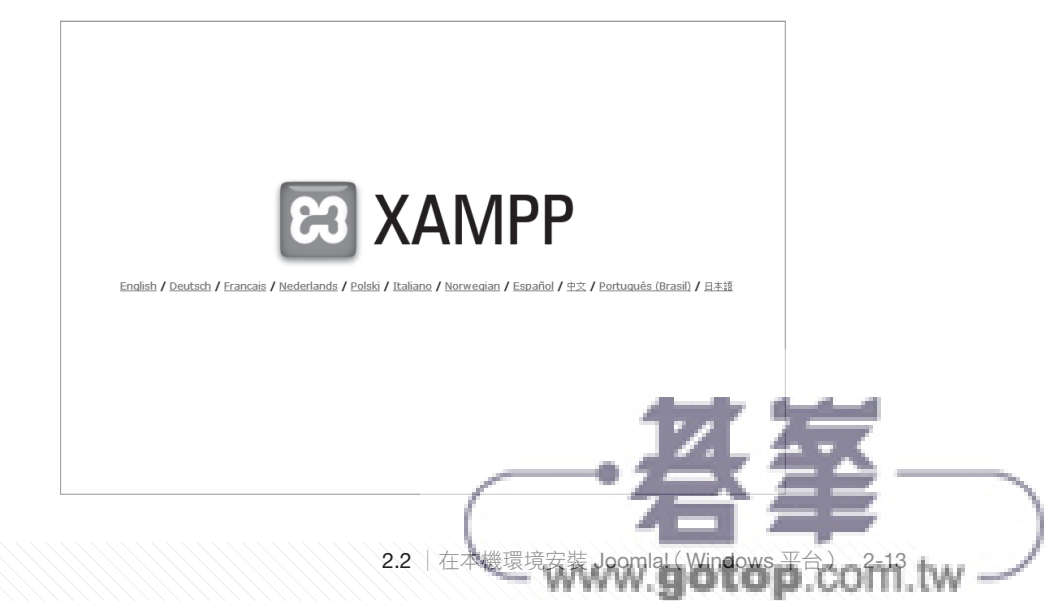

### **info**

以下是 Windows 平台 XAMPP 程式中幾個主要檔案/文件的存放位置,以筆者安 装在「C:\xampp」資料夾的情況是:

- 網頁文件存放目錄: C:\xampp\htdocs
- Apache 設定檔位置: C:\xampp\apache\conf\httpd.conf
- PHP 設定檔位置: C:\xampp\php\php.ini

### **Phase 2**:下載並安裝 **7-Zip** 程式。

前往 7-Zip 的網站: http://www.7-zip.org 下載安裝程式,筆者下載的是 64 位 元版。

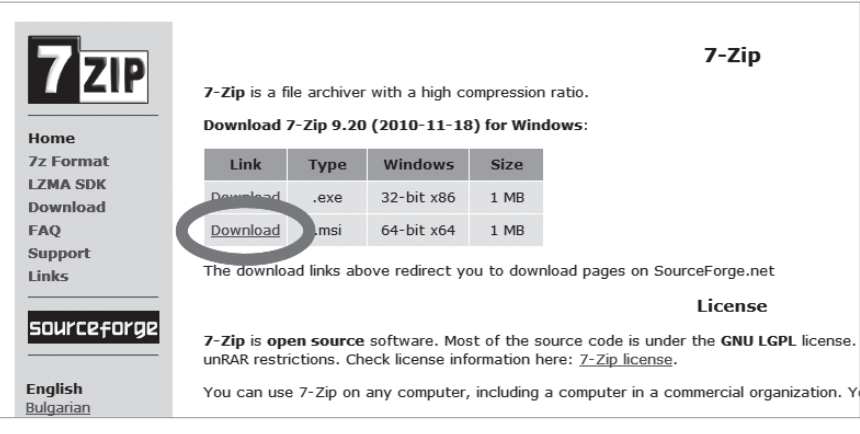

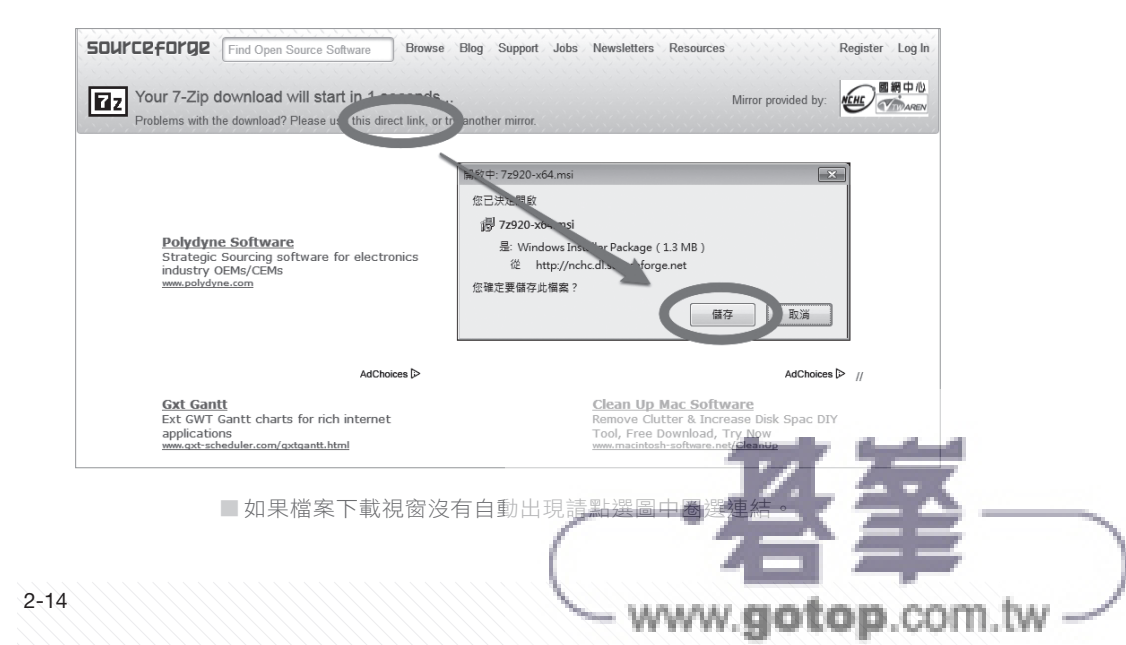

CHAPTER 01 您好,為您介紹您好,為您介紹 Joomlal

CHAPTER 01

建構 Joomla!,從內容開始 建構CHAPTER 04 CHAPTER 04 ,

Joomla! 內建元件 CHAPTER 07 CHAPTER 07 內建元件

Joomla! 內建模組 CHAPTER 08 CHAPTER 08 化电子 医血管切除术

> CHAPTER 09 Joomla! 內建外掛 一個人的

CHAPTER 09

修改設定檔案:網站資料與資料庫資料都放在新主機了,那麼網站可以在新 地方開張了嗎?很抱歉還不行(笑)。Joomla! 文件根目錄的「configuration. php」檔案記載了網站連線的各項設定,其中包含了資料庫連線資訊。

請您先將該檔案儲存一份未更改的複本,接著透過純文字編輯器開啟,依照新 主機廠商提供給您的資料更改以下內容:

- 第 14 行「public \$dbtype = 」:請依照自己的情況在單引號中輸入「mysql」 或「mysqli」,
- 第 15 行「public \$host = 」:請在單引號中修改為新主機提供的資料庫主 機名稱。
- 第 16 行「public \$user = 」:請在單引號中輸入連線資料庫所使用的帳號。
- 第 17 行「public \$password = 」:請在單引號中輸入連線資料庫所使用的 密碼。
- 第 18 行「public \$db = 」:請在單引號中輸入 Joomla! 所使用的資料庫名 稱。
- 第 19 行「public \$dbprefix = 」:請在單引號中輸入 Joomla! 所使用的資 料庫前綴字。

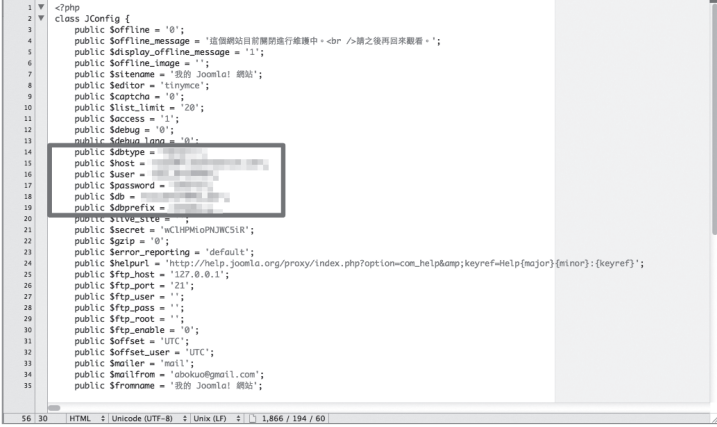

接著將內容下移,修改以下內容: 8

> ■ 第 56 行 「public \$log\_path = 」:Joomla! 的運作日誌檔案存放路徑,需 以絕對路徑方式填寫。

> > op.com.tw

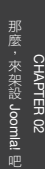

CHAPTER 01 您好,為您介紹您好,為您介紹 Joomlal

CHAPTER 01

7

建構

| Joomla! 的強大能量:擴充套件 CHAPTER 06 CHAPTER 06 的強大能量:擴充套件

Joomla! 內建元件 CHAPTER 07 CHAPTER 07 內建元件

Joomla! 內建模組 CHAPTER 08 CHAPTER 08 化电子 医血管切除术

2-62

■ 第 57 行「public \$tmp\_path = 」:Joomla! 的暫存資料夾路徑,需以絕對

路徑方式填寫。

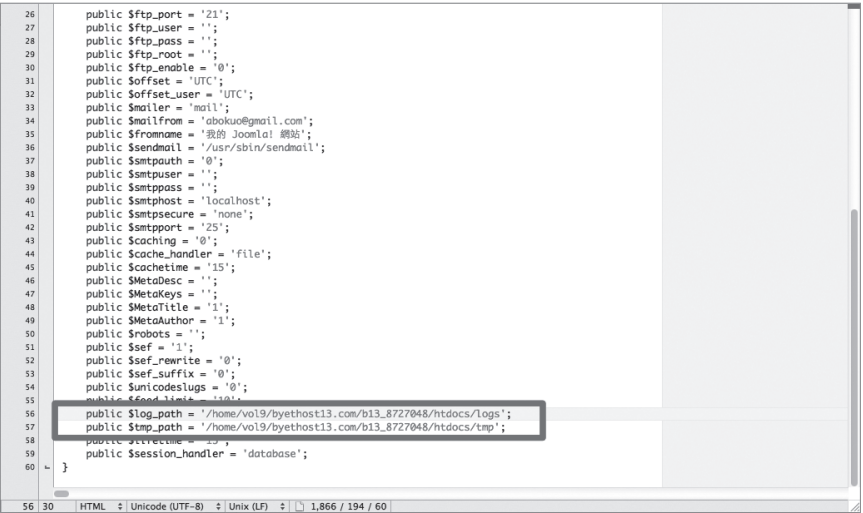

#### **info**

絕對路徑是指該檔案(或目錄/資料夾)於磁碟系統中所在位置,您可在虛擬主機 後台介面中找到自己網站的絕對路徑資料。

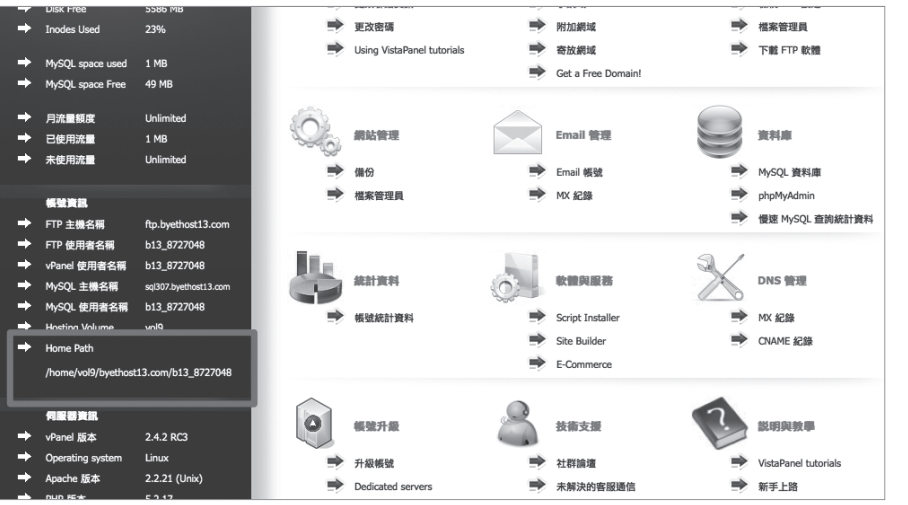

以 筆 者 的 情 況, 使 用 者 家 目 錄 位 於「/home/vol9/byethost13.com/b13\_ 8727048」,網頁文件資料夾是「htdocs」,那麼 Joomla! 日誌檔路徑「logs」就會 是「/home/vol9/byethost13.com/b13\_8727048/htdocs/logs」。

2.5 │如何備份、搬移 Joomla! 網站 2-63

 $tw.$ 

## 透過 **Akeeba Kickstart** 還原 **Akeeba Backup** 備份檔案

以 Akeeba Backup 備份的 JPA 檔案內容不但包含了網站資料與資料庫資料, 還加上了 Akeeba 製作的安裝程式,在經過像是 Joomla! 安裝程式的逐步操作後, 您就可以讓網站於新空間開始運作。

Akeeba Backup 在網站提供兩個解壓縮程式: Akeeba eXtract Wizard 與 Akeeba Kickstart。Akeeba eXtract Wizard 是在本機解壓縮備份檔的小程式, 安裝 及操作的方式與其他解壓縮程式大同小異。

Akeeba Kickstart 是以 PHP 語言寫成的線上解壓縮程式,只要將網站備份檔案 與 Akeeba Kickstart 程式、關連語言檔上傳至網頁文件目錄,接著輸入程式所在網 址就能快速完成網站資料解壓縮動作,省卻檔案上傳的時間。

筆者已將 Akeeba Kickstart 程式介面進行中文化,請前往筆者網站:http:// www.abokuo.com,然後點選「檔案下載」。

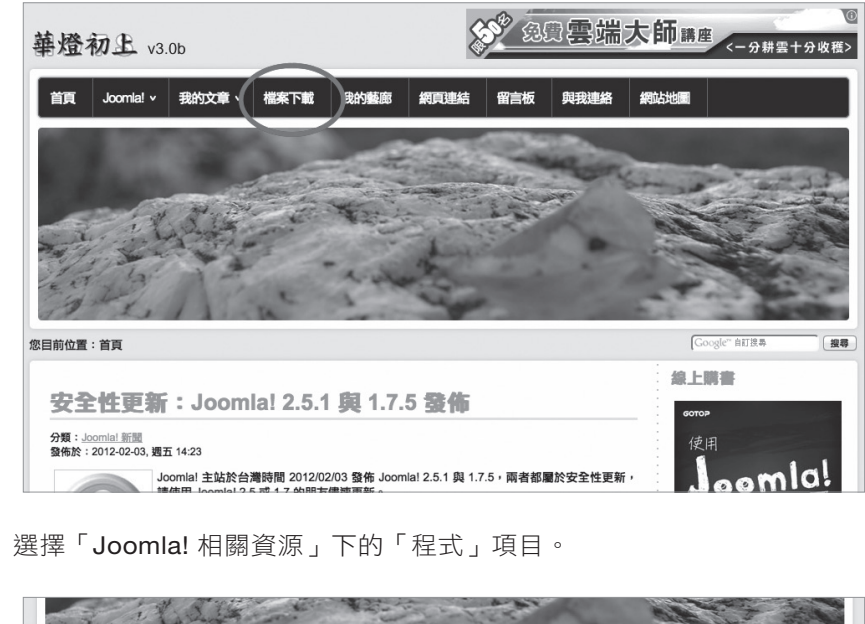

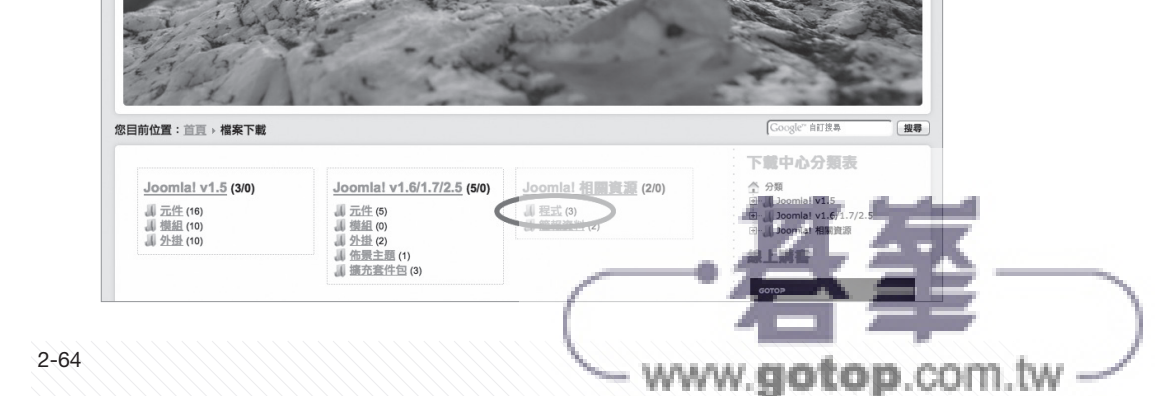

CHAPTER 01 您好,為您介紹您好,為您介紹 Joomlal

CHAPTER 01

Joomla! 內建元件 CHAPTER 07 CHAPTER 07 內建元件

 $\mathcal{P}$ 

Joomla! 內建模組 CHAPTER 08 CHAPTER 08 化电子 医血管切除术

> CHAPTER 09 Joomla! 內建外掛 一個人的

CHAPTER 09

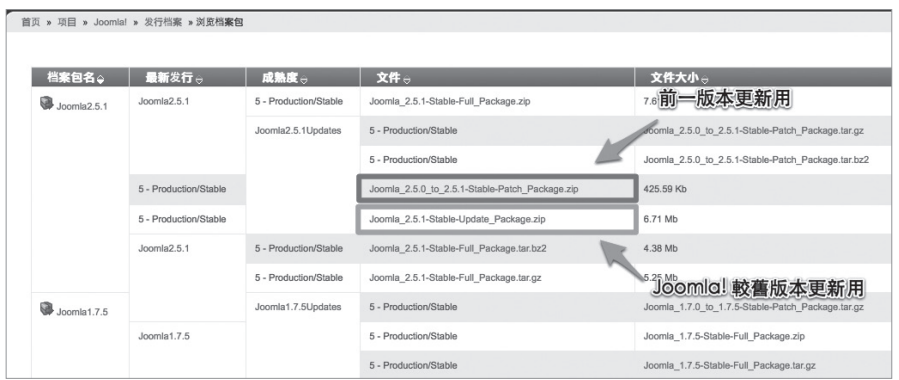

#### **info**

更新檔案種類分為「前一版本更新為最新版」與「不分版本更新為最新版」兩個種 類,前者適用於鄰近版本(2.5.0 → 2.5.1),後者則使用於間隔較大的版本(例如 「Joomla\_1.7.0\_to\_1.7.5-Stable-Patch\_Package.zip」更新檔適用於 1.7.0 ~ 1.7.3 更新至 1.7.5)。

下載下來後的更新檔案請比照先前安裝正體中文語言檔的方式安裝,等待一些 時間後就能完成更新動作囉! 4

#### **info**

以上更新程序與網站儲存的資料庫資料(會員資料、文章等)沒有關聯。

## **2.6.3 Joomla! 1.7** 網站更新至 **2.5** 的注意事項

在您讀到這段文字時 Joomla! 主站已經停止 Joomla! 1.7 程式支援,更新網站 版本至 Joomla! 2.5 勢在必行。進行更版之前請注意以下事項:

- ◆ 所有擴充套件請更新至對應 Joomla! 2.5 的最新版。
- ◆ 自行安裝的系統外掛在進行更新動作前先行關閉或移除。
- ◆ 透過 Akeeba Backup 做全站備份,將備份檔以 FTP 程式下載備用,備份檔 位置在「administrator/com\_akeeba/backup」。
- ◆ 更新後請將網站前、後台所使用的正體中文語言檔移除,再到《台灣 Joomla! 社群》下載 Joomla! 2.5 適用版本。

2.6 │如何更新 Joomla! 主程式 2-75

#### 資料庫架構修復完畢,完成網站更版動作。 5

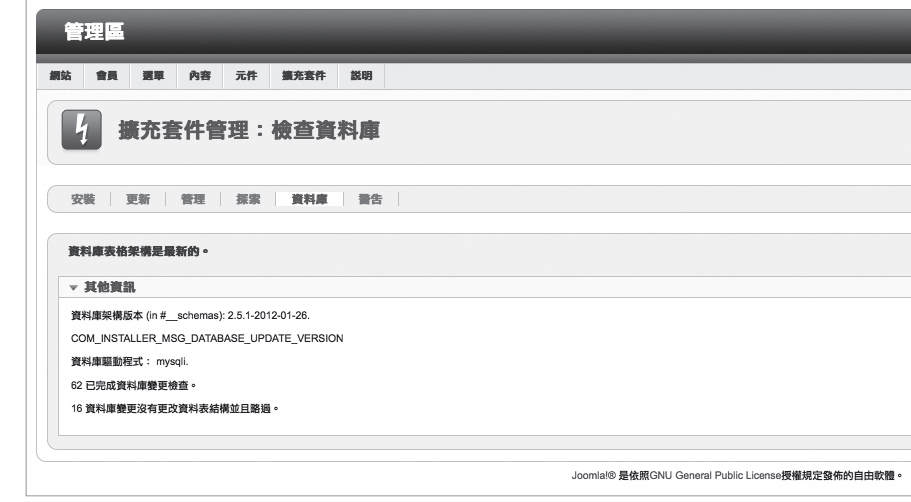

#### **info**

後台「控制台」畫面的「Quick Icon」模組在網站更新後也許會出現「圖示 排列不正常」的情況,此時可以從 Joomla! 2.5 最新版的完整安裝檔案中複製 「administrator/modules」路徑下的「mod\_quickicon」資料夾,然後到 Joomla! 網站目錄覆蓋相同的資料夾修正問題。

# 2.7 │透過 jUpgrade 元件轉換 Joomla! 1.5 網站內容

# **2.7.1** 透過 **jUpgrade** 進行升級

如果您是使用 Joomla! 1.5 架設網站的站長,在此得告訴您一個壞消息: 原先 使用在 Joomla! 1.5 的擴充套件將無法使用在 Joomla! 2.5。不過也請您不用太擔 心,為 Joomla! 系統設計擴充套件的第三方廠商大多已為 Joomla! 1.6/1.7 開發擴 充套件的新版本,如無意外都能在 Joomla! 2.5 運作。

從 Joomla! 1.6 開始您可以透過「jUpgrade」元件為網站做更版動作, jUpgrade 並不會刪除您原先的網站內容,而是另行建立資料夾安裝新版 Joomla! 程 式,並在過程中將網站文章、會員資料等資料庫資料,以及 Joomla! 內建元件產生 的內容轉移過去。

.com.tw

建構

Joomla! 內建元件 CHAPTER 07 CHAPTER 07 內建元件

Joomla! 內建模組 CHAPTER 08 CHAPTER 08 化电子 医血管切除术

2-78

# **2.7.2 jUpgrade** 的簡介及執行需求

jUpgrade 元件的作者是 Matias Aguirre, 從 Joomla! 1.6 開始就成為 Joomla! 1.5 網站內容轉換的唯一選擇。Joomla! 主站文件〈Migration from Joomla 1.5.x〉 也是以 jUpgrade 作為轉換網站資料的套件。

2011 年 9 月開始 Matias Aguirre 成為 Joomla! 著名套件開發商「redCOM-PONENT」的一份子, jUpgrade 也成為該公司產品之一。現在 jUpgrade 仍依循 GPL v2 許可證發佈,不過您需成為 redCOMPONENT 的註冊會員(免費)後才能 下載。

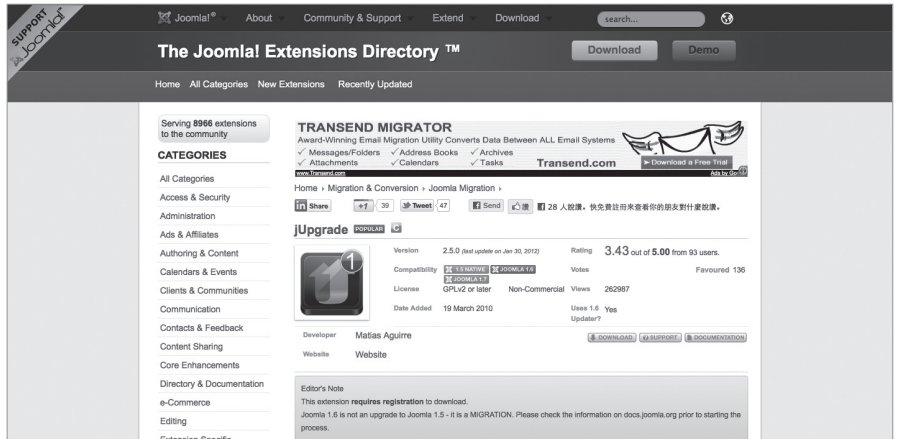

█ jUpgrade 在 JED 的專案頁面。

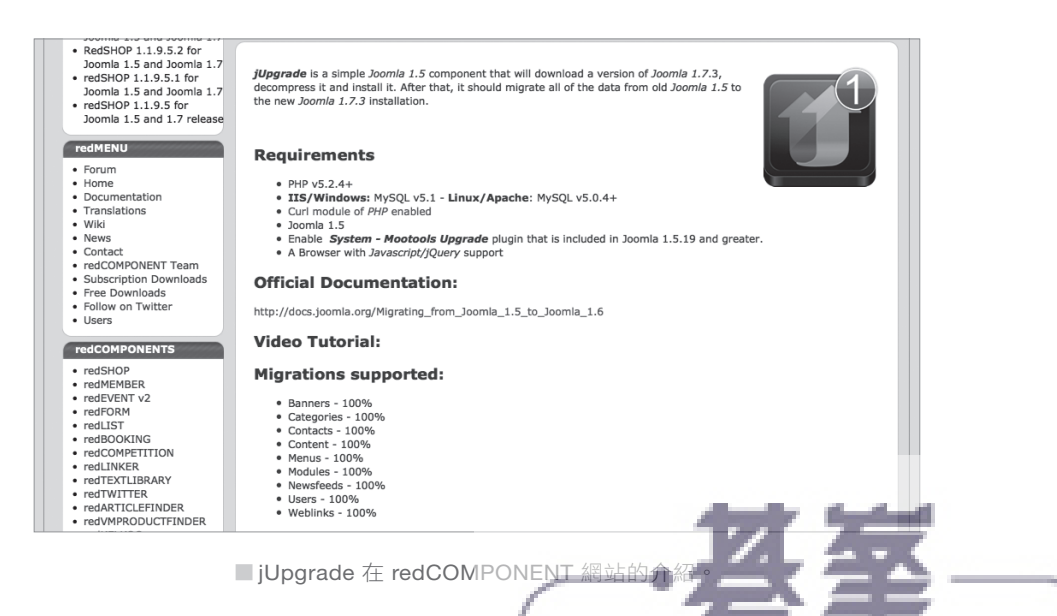

2.7 │透過 jUpgrade 元件轉換 Joomla! 11.4 名泊? 80 行行 tw -

**info**

那麼,來架設 Joomla!吧 那麼,來架設CHAPTER 02 CHAPTER 02 Joomla!

Joomla! 的表與裡 CHAPTER 03 CHAPTER 03 的表與裡

建構 Joomla!,從內容開始 建構CHAPTER 04 CHAPTER 04 ,

Joomla! 的強大能量:擴充套件 CHAPTER 06 CHAPTER 06 的強大能量:擴充套件

Joomla! 內建元件 CHAPTER 07 CHAPTER 07 內建元件

Joomla! 內建模組 CHAPTER 08 CHAPTER 08 化电子 医血管切除术

CHAPTER 09 Joomla! 內建外掛 一個人的

CHAPTER 09

jUpgrade 的執行需求如下:

- PHP 5.2.4 以後版本
- MySQL 版本需求:Windows 版需 5.1, Linux 版需 5.0.4 以後
- PHP 的 Curl 模組需啟動
- Joomla! 1.5 網站, 建議更新為最新版本 ( 筆者撰寫時為 1.5.25)
- 啟動系統外掛: System Mootools Upgrade, 在 1.5.19 以後的程式版本皆 具備,請確認該外掛的順序是最前面或是「0」。
- ◆ 支援 Javascript/jQuery 功能的瀏覽器,Firefox、Google Chorme、Safari、 Opera 都符合需求,Microsoft Internet Exporler (IE)請使用 8 以後版本。

jUpgrade 支援 Joomla! 內建元件的資料轉移, 包括:

- 廣告橫幅(Banners)
- ◆ 文章分類(Categories)
- ◆ 聯絡資料(Contacts)
- ◆ 網站文章(Content) ◆ 網站選單(Menus)
- ◆ 網站內建模組(Modules)
- ◆ 新聞聯播(Newsfeeds)
- ◆ 會員資料(Users)
- ◆ 網站連結(Weblinks)

top.com.tw

- **2.7.3 jUpgrade** 的運作流程及資源
- 1. 到 Joomla! 主站下載 Joomla! 2.5 完整安裝程式壓縮檔至網站「tmp」資料夾, 檔案名稱會是「joomla25.zip」。
- 2. 主程式會解壓縮至「jupgrade」資料夾中(資料夾名稱可自行命名),安裝 Joomla! 2.5。
- 3. 在 Joomla! 使用的資料庫中加入前綴字為「j17\_」(可自行更改)之資料表紀錄, 轉換網站原先資料庫內容。
- 4. 轉換佈景主題及擴充套件(開發中)後完成作業,使用者可點選畫面上的連結觀 看轉換後的網站與管理區樣貌。

jUpgrade 有提供 API 供擴充套件開發商使用,將擴充套件所產生的資料一併轉換 至新版 Joomla! 網站。您可在 http://youtu.be/D0UEKd58zY8 看到 K2 元件轉換 至新版 Joomla! 的影片。

使用引文功能

請您回到文章編輯頁面,將編輯游標移到引言文字處,然後按下下方「閱讀全 文,按鈕,您將會看到引言與文章中間會有紅色虛線區隔。將現在的編輯結果儲存 起來然後到前台看看文章呈現的變化吧。

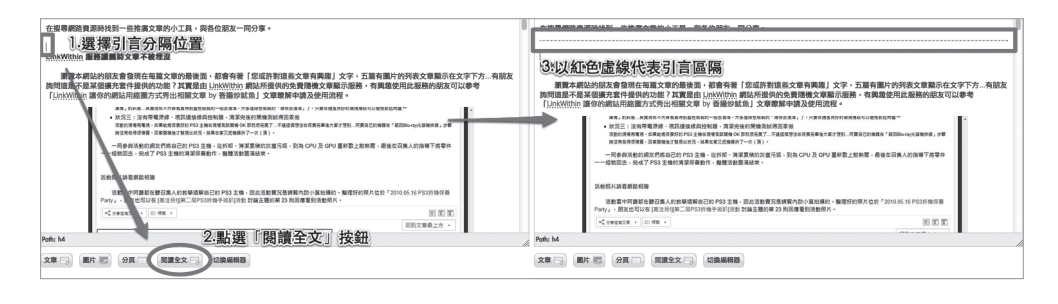

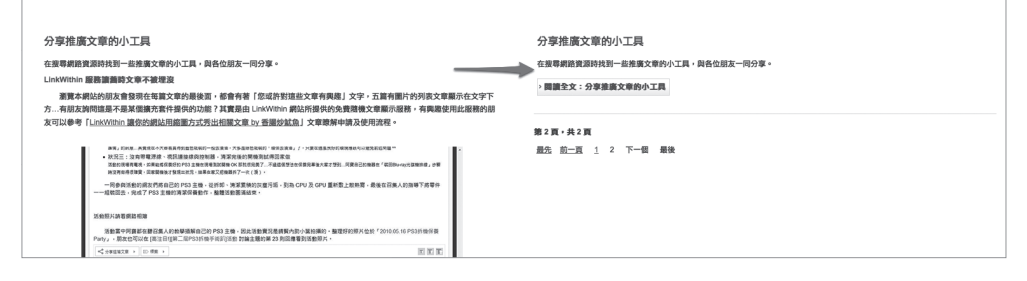

█ 使用引文功能前後的頁面呈現。

使用文章分頁

在文章分頁點按下方「分頁」圖示,然後在浮現視窗中輸入分頁資訊:

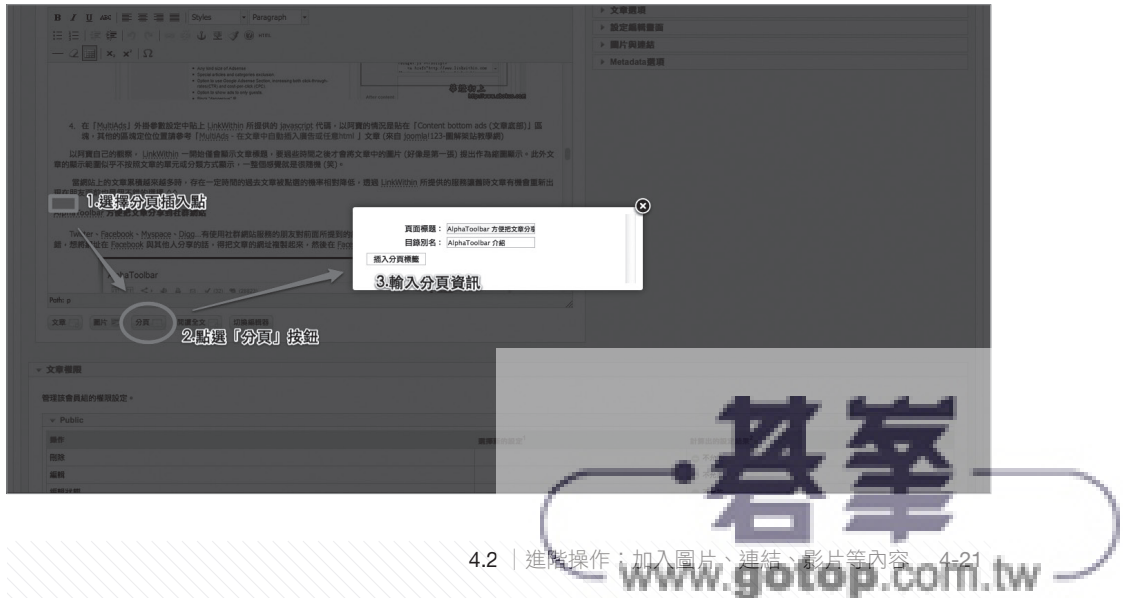

# 「文章」分頁

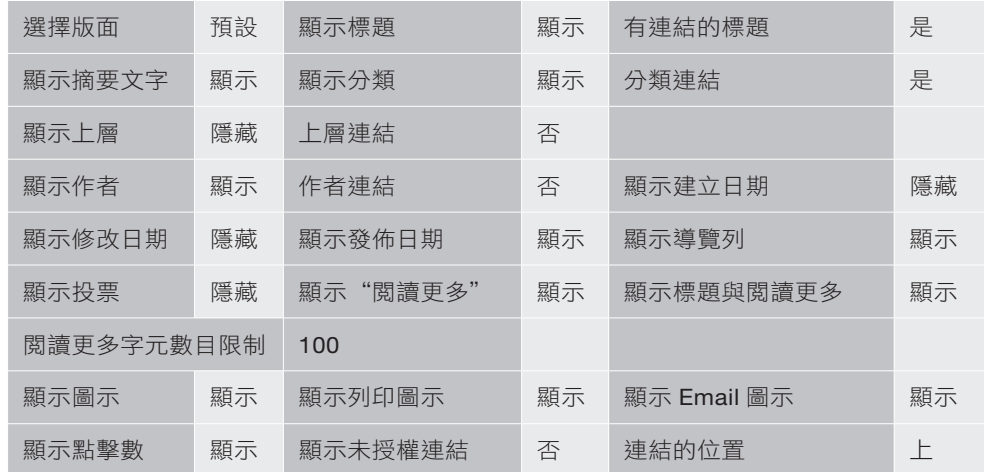

「編輯頁面版面」分頁

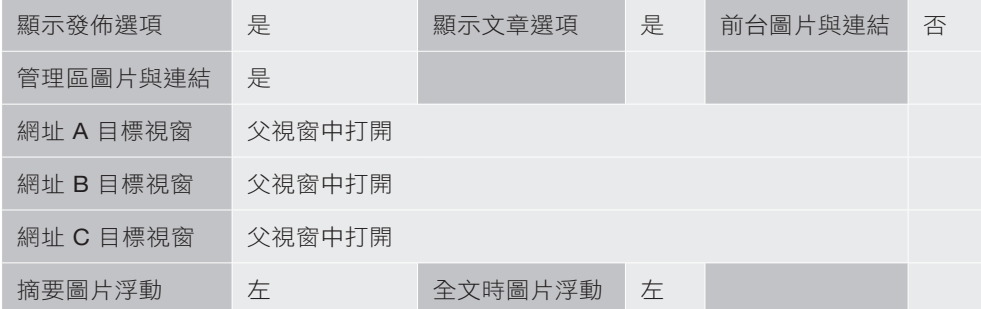

# 「分類」分頁(**1**):單一分類

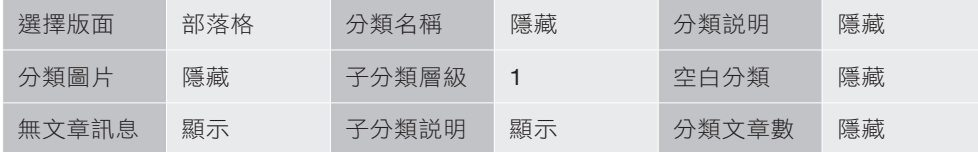

# 「分類」分頁(**2**):分類列表

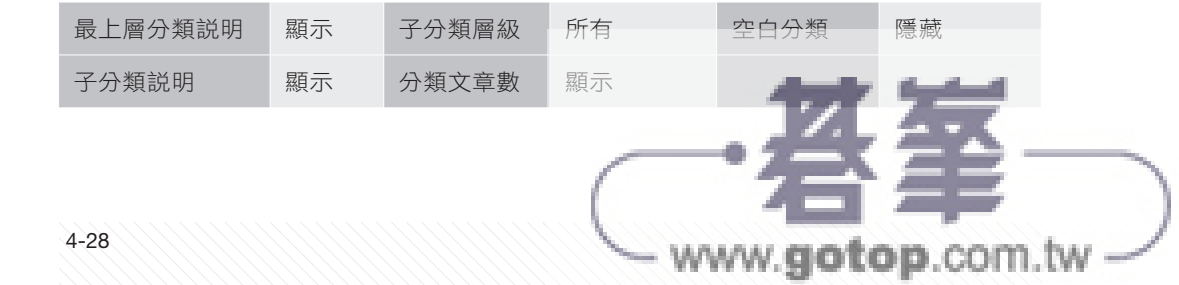

您好,為您介紹 Joomlal 您好,為您介紹CHAPTER 01 CHAPTER 01

那麼,來架設 Joomla! 吧 , CHAPTER 02 CHAPTER 02 Joomla!

**Joomla!** 的表與裡 CHAPTER 03 CHAPTER 03 的表與裡

Joomla! 內建元件 CHAPTER 07 CHAPTER 07 內建元件

Joomla! 內建模組 CHAPTER 08 CHAPTER 08 化电子 医血管切除术

Joomla! 內建外掛 CHAPTER 09 CHAPTER 09 一個人的

合法的副檔名:以檔案副檔名作為識別,指定可上傳至 Joomla! 網站的檔案 型態。

- ◆ 最大尺寸 (MB): 上傳單一檔案所允許的最大容量 (以 MB 為單位), 如果您 要調整數值請注意不要超過伺服器設定的 PHP 上傳檔案上限。
- ◆ 檔案資料夾路徑:上傳檔案的存放位置,維持預設值即可。
- ◆ 圖片資料夾路徑:上傳圖片所存放的位置,請維持為「images」。
- ◆ 限制上傳:讓不具備管理者權限的會員僅能對圖片檔案做處理,預設值為 「是」。
- 檢查 MIME 類型: 是否讓 Joomla! 程式檢查上傳檔案的格式, 建議設定為 「是」。
- ◆ 合法圖片副檔名(檔案類型):以副檔名為識別條件,輸入可上傳至 Joomla! 網站的圖片格式,
- 可忽略副檔名: 在此輸入受限制的檔案 MIME 類型, Joomla! 會在上傳這些 類型檔案時依照「限制上傳」項目的設定結果自動處理。
- ◆ 合法的 MIME 類型:Joomla! 網站所接受的檔案類型朋友可依需要自行增加。 預設內容包含:
	- image/jpeg:JPEG 格式圖檔,常見的副檔名為 jpg。
	- image/gif: GIF 格式圖檔,常見的副檔名為 gif。
	- image/png: PNG 格式圖檔,常見的副檔名為 png。
	- image/bmp:BMP 格式圖檔,常見的副檔名為 bmp。
	- application/x-shockwave-flash: Flash 格式影片、遊戲或其他互動式操 作內容。
	- application/msword: Microsoft Word 格式文件,常見的副檔名為 doc。
	- application/excel: Microsoft Excel 格式文件,常見的副檔名為 xls。
	- application/pdf: Adobe 所發展的 PDF 格式文件,常見的副檔名為 pdf。
	- application/powerpoint: Microsoft Powerpoint 格式文件,常見的副檔 名為 ppt。

top.com.tw

- text/plain: 純文字格式檔案, 常見的副檔名為 txt
- application/x-zip: ZIP 格式的壓縮檔案, 常見的副

CHAPTER 09 CHAPTER 09

4-36

Joomla! 內建外掛 一個人的

那麼,來架設 Joomlal吧 , CHAPTER 02 CHAPTER 02 Joomla!

CHAPTER 01 您好,為您介紹您好,為您介紹 Joomlal

CHAPTER 01

Joomla! 的表與裡 CHAPTER 03 CHAPTER 03 的表與裡

建構 Joomla!,從內容開始 CHAPTER 04 CHAPTER 04 ,從內容開始

Joomla! 網站選單與首頁運作 CHAPTER 05 CHAPTER 05 网络海岸 医阿尔伯氏试验检胆囊炎 医心包炎 医心包炎 医心包炎 医心包炎 医心包炎

Joomla! 的強大能量:擴充套件 CHAPTER 06 CHAPTER 06 的強大能量:擴充套件

Joomla! 內建元件 CHAPTER 07 CHAPTER 07 內建元件

> CHAPTER 08 Joomla! 內建模組 化电子 医血管切除术

CHAPTER 08